## Picture Production and Bitmap Conversion for GDEY0266Z90

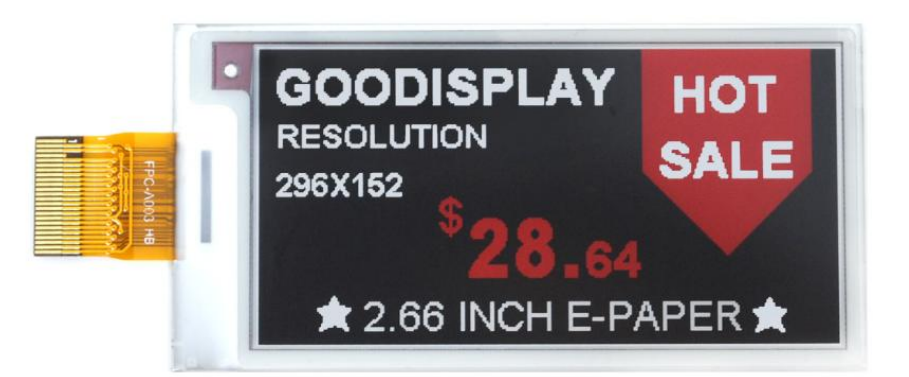

## Make Picture

This screen supports three colors, black, white, and red are all standard colors. In practice, you can refer to the color chart of the Windows system's built-in drawing software. When creating images, you need to separate the 296 \* 152 resolution black, white, and red images into two monochrome images: black, white, and red, white (red is replaced by black), and save the images in BMP or jpg format, as shown in Figure 1.

## Conception:

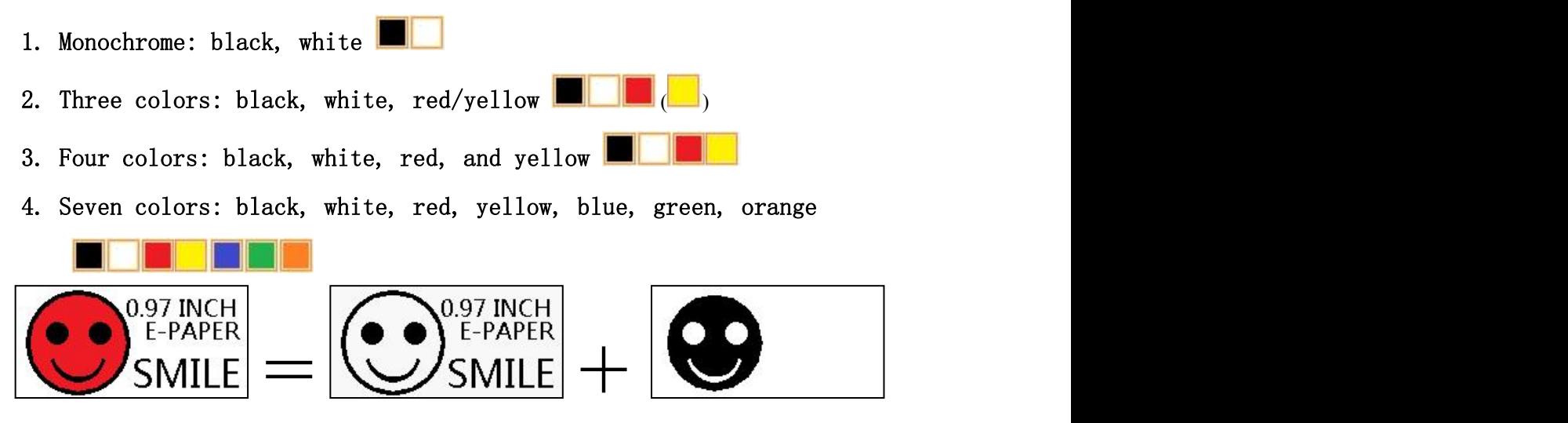

Figure 1, Image Separation Steps

## 二、 Bitmap Conversion

Bitmap conversion can be done using image2LCD software, which can be downloaded from the official website( https://www.gooddisplay.com). The interface for setting bitmap conversion parameters is shown in Figure 2 and Figure 3. Three color E-paper needs to be converted twice, and the steps for converting black and white and red white image bitmaps are the same:

鸤

1. Open the image2LCD software and click the "Open" button Open, Import the image that needs to be converted;

2. Output data type: Select "C array (\*. c)" Carray(\*.c) 3. Scanning mode: Select "Vertical Scan" Vertical Scan 4. Output grayscale: Select "Monochrome" **Imonochrome** 5. Maximum width and height: Select "296" and "152",After selection, you need to click the arrow below to confirm  $\blacksquare$ : 6. Do not select any of these five options **F** Include head data  $\Gamma$  Antitone pixel in byte Scan Right to Left Scan Bottom to Top  $\Gamma$  MSB First ;<br>; 7. "Reverse Color" Selection **E** Reverse color П 8. Click on 'Save' Save, Save the converted array to a file with an

extension of ". C": 9. Finally, replace the corresponding array in the program with the array in the file ". C".

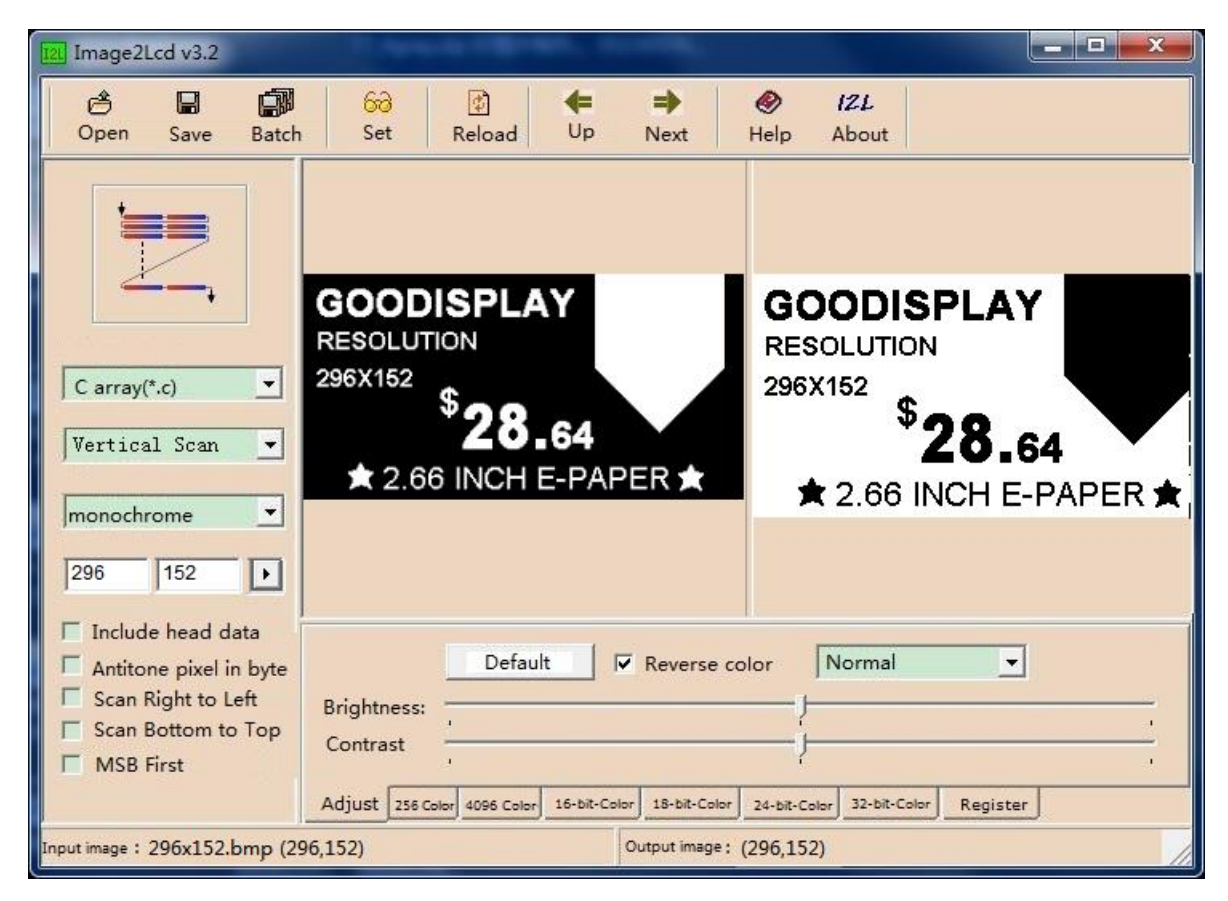

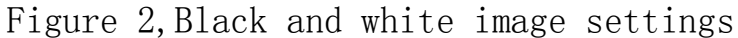

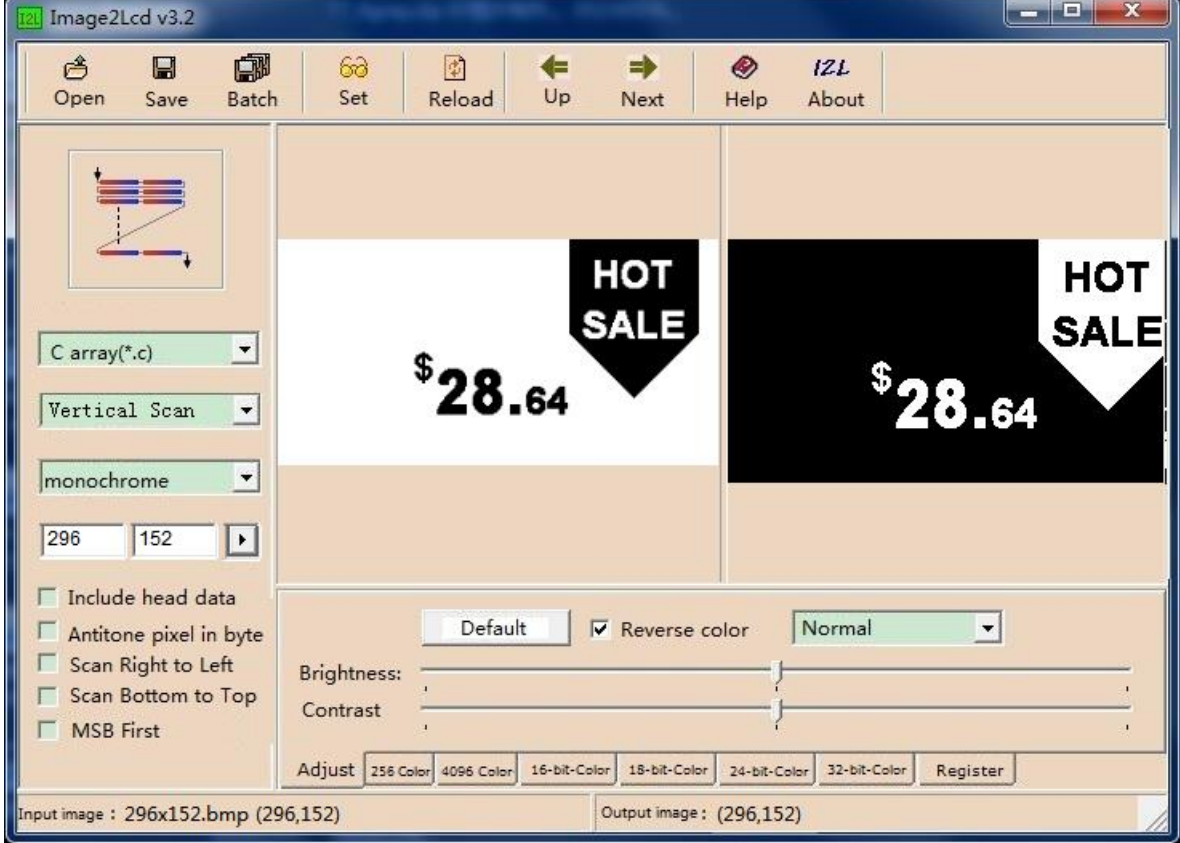

Figure 3,Red and white image settings